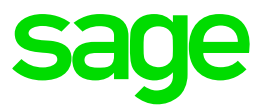

## **Self Service – Travel Claim Workflow setup.**

#### **Disclaimer:**

The Knowledge Base is our platform to share information with our customers and provide you with a 'help me, help myself' environment. The guides and documents provide step by step solutions to assist you with your queries based on the acquisition of solutions from previous enquiries.

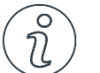

### **Important Note**

- The information contained in these articles should be treated as guidelines.
- Some articles are software version and build specific.
- Articles may not be applicable to all environments.
- If the proposed solution is not successful, please post your comments below or contact the Sage Pastel Payroll and HR Department directly on (011) 304 4300 or [support.pastelpayroll@sage.com.](mailto:support.pastelpayroll@sage.com)

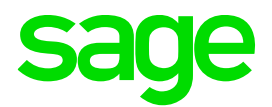

# **Product Guide**

### **Question:**

**How do I setup the Travel Workflow on Sage HR & Payroll Self Service?**

## **Solution:**

**Note:** Any document (leave application etc.) will follow the org chart as the default workflow for that document. You are, however, able to set up custom workflows should you wish to have a different workflow for a document from that of the company's org chart.

A custom workflow works similar to the Org Chart. The setup is similar except for the fact that a custom workflow has a name and description and can be linked to specific documents.

1. Please log in to the Website [https://ess.sagesouthafrica.co.za](https://ess.sagesouthafrica.co.za/) and enter in the administrators **Username** and **Password.**

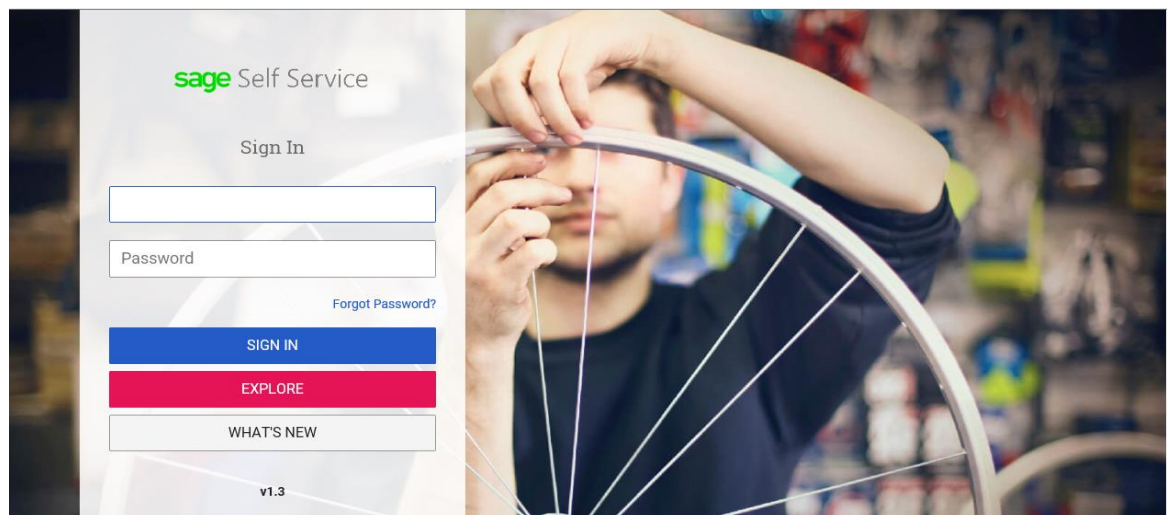

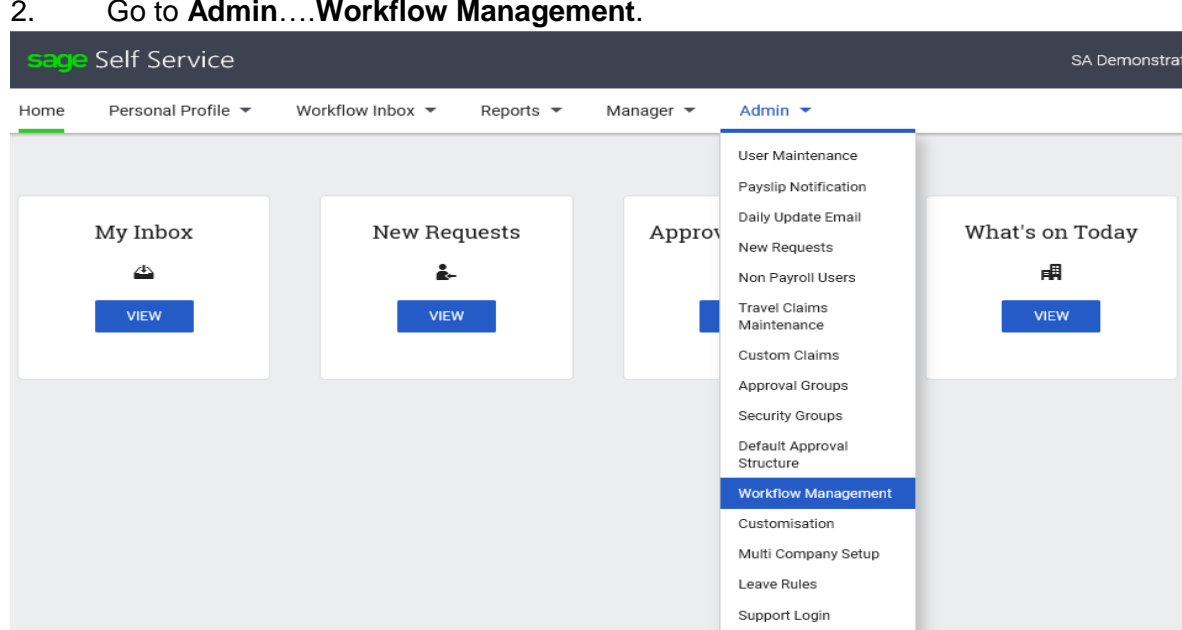

2. Go to **Admin**….**Workflow Management**.

3. Select on **Add Workflow** to add in a custom workflow.

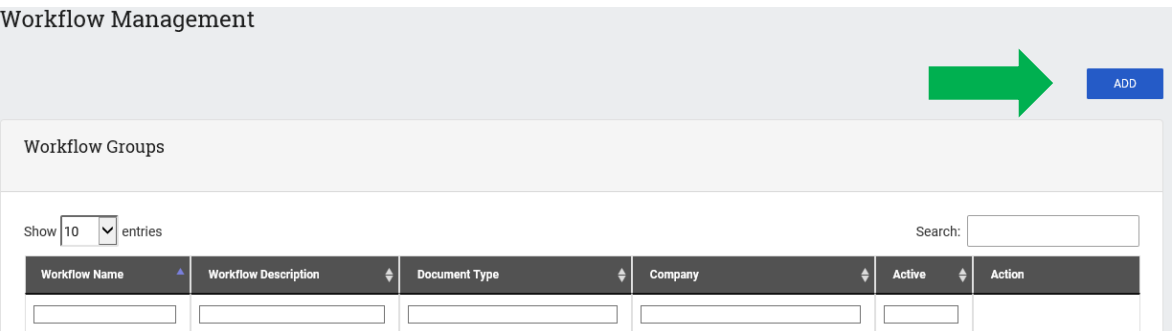

4. Select the **Activate** to use this workflow. Enter in the **Workflow Name** and **Workflow Description**, and select the **Modify Associated Documents** as the Travel Claim document.

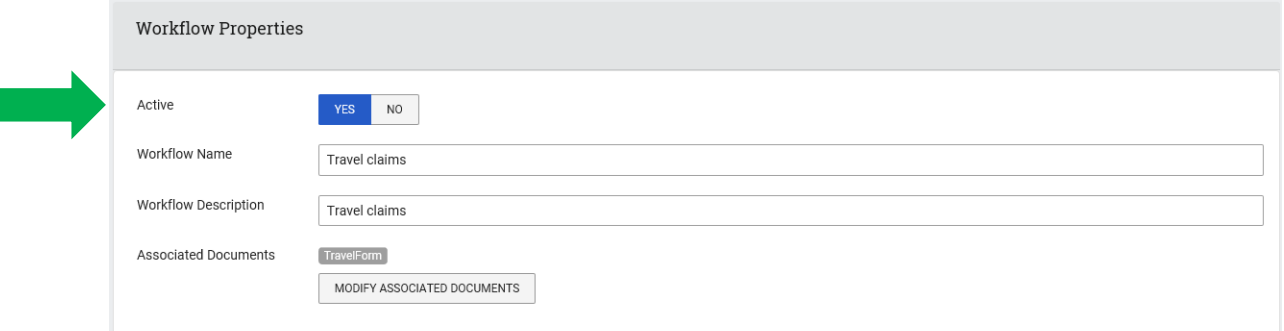

5. Select on **Administrator** to give it focus and then select the **employee** that needs to be placed at the top of the diagram (For instance: the Managing Director of the company). Drag the employees undet the Administrator till it creates a green tick and drop the employees in the workflow.

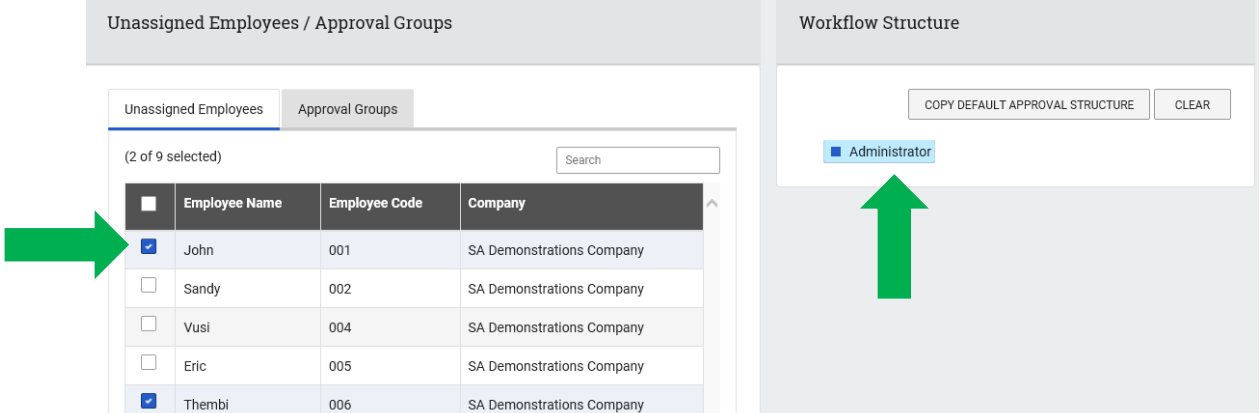

6. Select on the **first person's name** and drag and drop the selected employee's underneath your selected person.

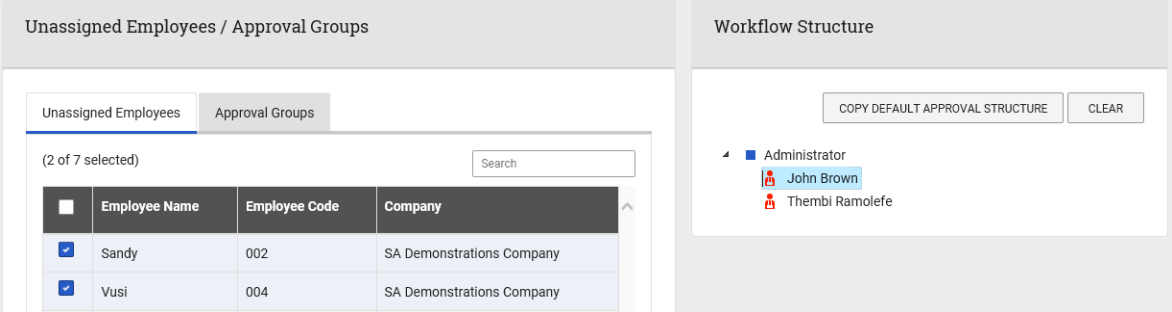

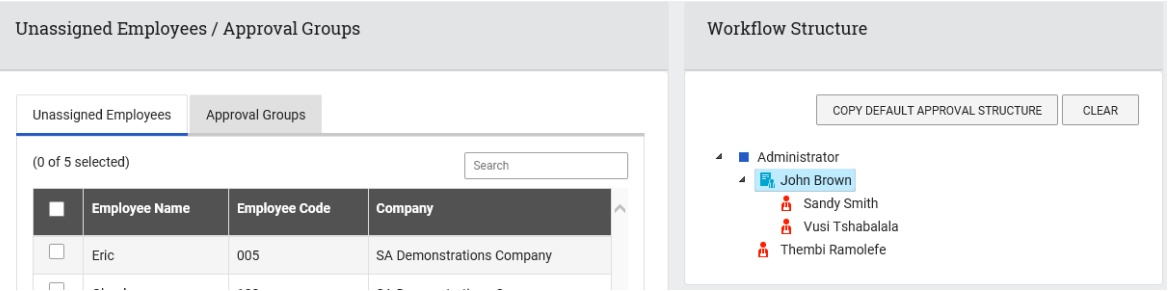

7. Once all the information is entered for the custom workflow, select **Save**

![](_page_3_Picture_21.jpeg)